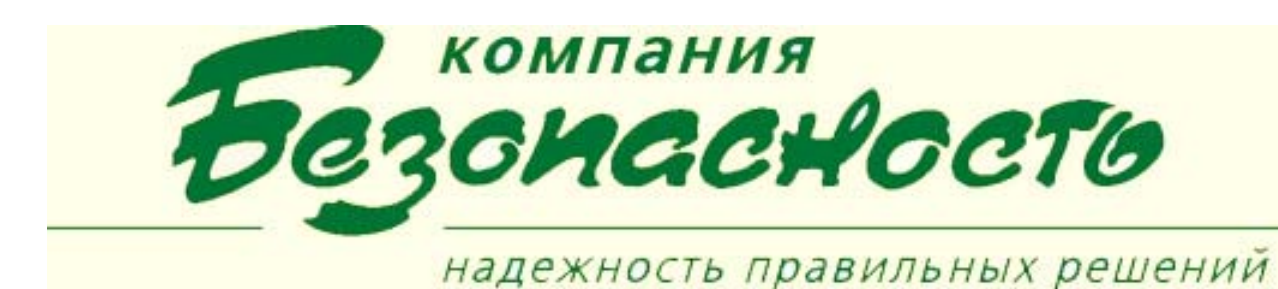

## **Клиентское приложение «Рабочее Место Охранника» (РМО)**

«Рабочее Место Охранника» – клиентское приложение, обеспечивающее наблюдение за оперативной обстановкой в контролируемых с помощью ИТСБ зонах и областях охраняемого объекта а также управление состоянием и режимами работы технических средств СФЗ, входящих в состав ИТСБ.

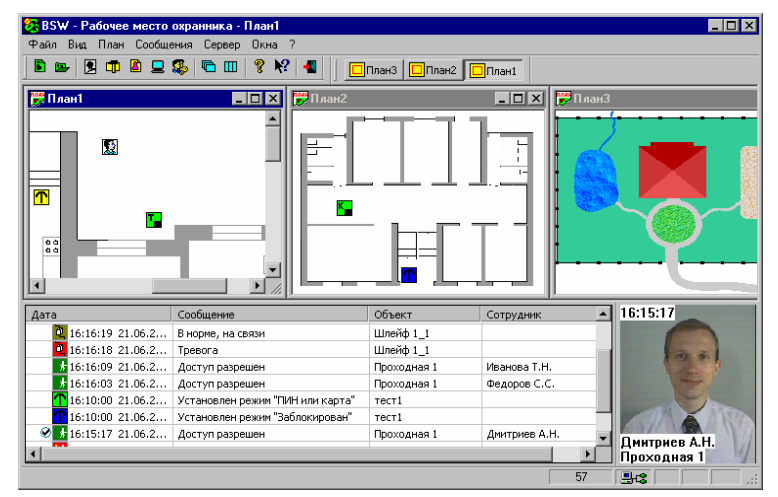

## **Приложение обеспечивает решение следующих задач:**

- 1. Настройка приложения РМО, в том числе:
	- 1.1. настройка режима главного окна РМО (обычное окно Windows/рабочий стол/сенсорный экран);
	- 1.2. настройка отображаемых параметров, числа одновременно отображаемых сообщений, сортировки и правил фильтрации сообщений в Окне сообщений;
	- 1.3. настройка общих правил переключения графических планов (вручную, по тревоге);
	- 1.4. настройка набора графических планов, доступных для конкретной рабочей станции BSW;
	- 1.5. настройка общих правил, действующих при обработке инструкций оператору.
- 2. Авторизация оператора с использованием хранящейся в Базе данных BSW информации о правах доступа операторов (введенной в приложениях «Администратор BSW» и «Администратор операторов»).
- 3. Круглосуточное наблюдение за объектами контроля с обеспечением передачи смены операторов наблюдения.
- 4. Формирование и передача Серверу обмена сообщениями сведений о действиях оператора (действия оператора фиксируются в лог-файле Сервера обмена сообщениями).
- 5. Формирование и передача Серверу обмена сообщениями сведений о действиях оператора (действия оператора фиксируются в лог-файле Сервера обмена сообщениями).
- 6. Отображение сообщений ИТСБ в Окне сообщений (в том числе – с возможностью сортировки сообщений по уровням тревожности, назначенным для типовых сообщений в приложении «Конфигуратор»). При мультисерверной конфигурации отображаются сообщения от множества Серверов обмена сообщениями.
- 7. Подтверждение сообщений, отображаемых в Окне сообщений (ожидание подтверждения типового сообщения настраивается в приложении «Конфигуратор»).
- 8. Отображение состояния технических средств СФЗ - объектов ИТСБ (норма/тревога, на связи/потеря связи и т. д.) на графических планах.
- 9. Управление состоянием и режимами работы технических средств СФЗ- объектов ИТСБ с использованием системы графических планов.
- 10.Запрос на управление проходами через точки доступа СКУД с отображением фотографии владельца карты доступа (видеобэджинг). Опциональная возможность – направление владельца карты на досмотр. Считыватели СКУД, для которых выполняется видеобэджинг, настраиваются в приложении «Конфигуратор».

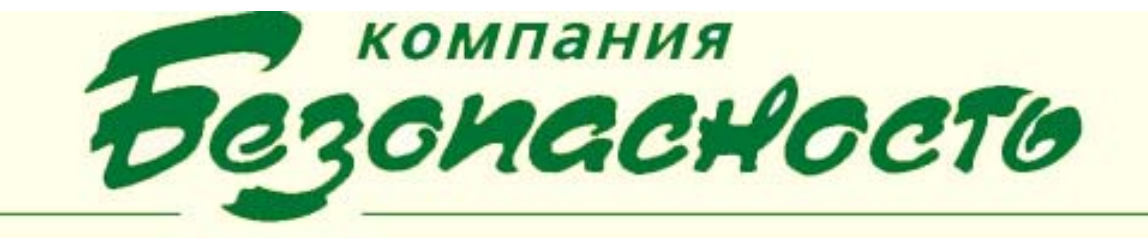

- 11.Отображение фотографии владельца карты доступа в окне Фотопанель при получении Разборщиком сообщений одного из предварительно настроенных типовых сообщений от одного из предварительно указанных объектов ИТСБ (в том числе – при получении сообщений о проходе владельца карты через конкретную точку доступа).
- 12.Подтверждение сообщений, управление состоянием и режимами работы объектов ИТСБ с использованием предварительно настроенных инструкций оператору, автоматически отображающихся на экране РМО при возникновении предварительно указанных сообщений от объектов ИТСБ.
- 13.Запуск предварительно настроенных последовательностей действий ИТСБ через Панель задач Робот.
- 14.Ведение телевизионного наблюдения и просмотр архивных видеозаписей (при наличии ТПС «Divar», «ЦСТН «Bosch») с использованием Окна видеопросмотра.
- 15.Ведение телевизионного наблюдения с использованием окон Видеозахвата (при использовании плат видеозахвата).

 «Рабочее Место Охранника» (РМО) – основное клиентское приложение ПК BSW, обеспечивающее ведение оперативного наблюдения за обстановкой на охраняемом объекте (или на отдельных территориях охраняемого объекта) и оперативное управление работой технических средств СФЗ, входящих в состав ИТСБ.

Настройку КП РМО на посту охранника выполняет *администратор ИТСБ*. Настройка включает в себя выполнение следующих работ:

- установки требуемых программных модулей на компьютер поста охраны;
- размещения на рабочем столе системы пиктограммы для запуска КП РМО;
- регистрация оператора в системе;
- подключения планов охраняемых объектов, размещение на них программных компонентов, отображающих элементы аппаратуры и другие средства отображения состояния ИТСБ и управления ими;
- настройки режима переключения планов и выдачи инструкций оператору.

Работу с программой проводит на посту охранника оператор, допущенный по паролю к работе с КП РМО. Работа включает в себя выполнение следующих работ:

- управления планами объектов, включающее в себя масштабирование плана и окна;
- просмотра текущих событий;
- управления элементами аппаратуры, размещенной на планах объектов.

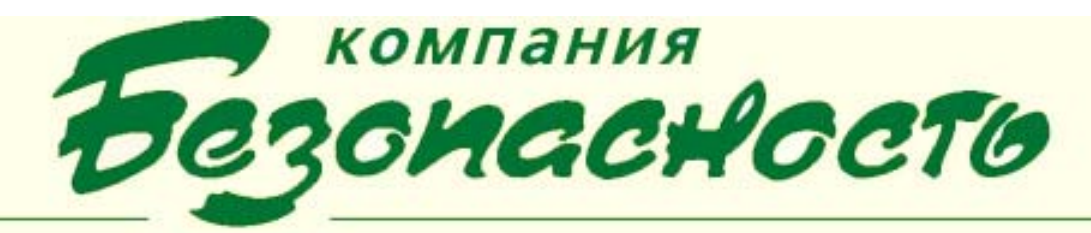

## **Настройка приложения**

Настройки приложения позволяют задавать общие конфигурационные параметры, влияющие на работу приложения и его компонент, например, режимы управления приложением, переключения планов и инструкций оператору, выдачи инструкций оператору, а также конфигурировать окно сообщений.

#### **Режим управления работой программы**

КП РМО обеспечивает возможность управления приложением при помощи сенсорного экрана – «Режим работы «TouchScreen». Режим работы «TouchScreen» поддерживается только для операционных систем *Windows 2000 Professional* и *Windows 2000 Server* c установленными в них драйверами сенсорного монитора. В этом режиме КП РМО при нажатии на сенсорный экран эмулирует нажатие на правую кнопку мыши, по которому выдается контекстное меню размещенных на плане элементов (за исключением графического объекта). При включении режима «TouchScreen» КП РМО автоматически устанавливается в качестве рабочего стола операционной системы, а при отключении этого режима рабочий стол восстанавливается.

### **Режим управления окном отображения сообщений**

Настройка окна сообщений включает:

- определение количества отображаемых сообщений в окне просмотра сообщений о происходящих событиях в обслуживаемых технических подсистемах;
- установку звукового сопровождения сообщений;
- определение способа сортировки сообщений;
- установку хронометража событий.

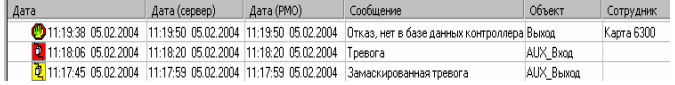

## **Понятие плана объекта**

План объекта представляет собой условное графическое изображение плана помещения или местности (карту), на котором размещаются в соответствии с их реальным расположением на объекте условные изображения (пиктограммы) элементов аппаратуры ИТСБ, а также программных компонент, реализующих специальные функции управления («Видеобэджинг», «Контроль сотрудников» и т.д.). Пиктограмма элемента привязывается к определенной точке плана верхним левым углом своего окна и сохраняет привязку при изменении масштаба плана. Пиктограммы

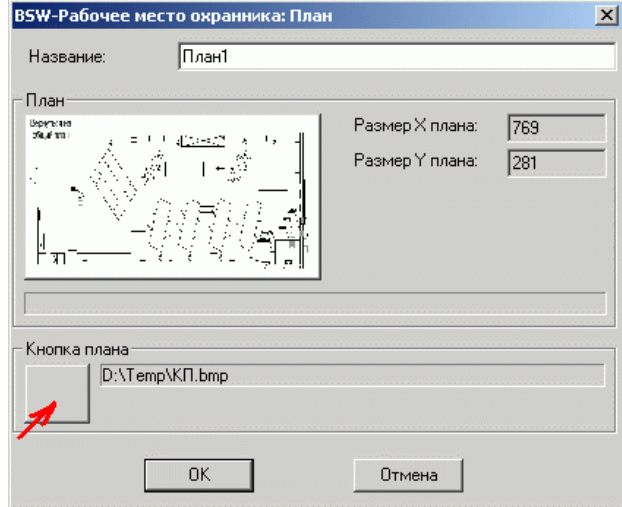

элементов отображают с помощью доступных изобразительных средств (картинка, цвет и др.) изменения состояния соответствующих элементов. Кроме того, пиктограмма элемента представляет собой окно, обеспечивающее управление функциональностью элемента. При нажатии правой кнопкой мыши по пиктограмме открывается меню, определяющее возможные действия с соответствующим элементом. При двойном нажатии левой кнопкой мыши по пиктограмме открывается диалог, показывающий свойства соответствующего объекта. Для создания карты плана охраняемого объекта можно использовать файлы в форматах: BMP, JPG, JPEG, GIF.

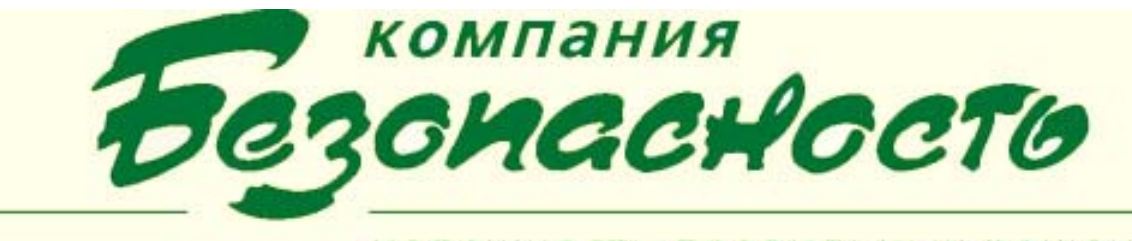

## **Режим управления переключением планов и инструкций**

В КП РМО реализована возможность настройки переключения планов и порядка отображения инструкций оператору в соответствии с уровнями тревожности поступающих сообщений. Графический план объекта отображается отдельном окне просмотра. План объекта является активным (или текущим), если выбрано соответствующее окно с этим планом.

- Режим «Ручной» переключение планов выполняется только оператором КП РМО.
- Режим «Автоматический» порядок переключения планов и выдачи инструкций оператору соответствует порядку поступления сообщений в КП РМО.
- Режим «По наивысшему приоритету» режим переключения планов определяется в соответствии с уровнем тревожности поступающих сообщений. В этом режиме переключение планов выполняется либо при поступлении очередного сообщения, уровень тревожности которого больше, чем у текущего отображаемого, либо при поступлении сообщения с таким же или меньшим уровнем тревожности, если заданное время показа текущего отображаемого сообщения истекло.

#### **Размещение элементов аппаратуры на плане**

Элемент аппаратуры отображается на плане пиктограммой с определенным изображением. Размещение элементов осуществляется либо с помощью пунктов меню «План», либо с помощью команд контекстного меню, появляющегося при нажатии правой кнопки мыши на плане. Например, для установки на план элемента «Считыватель» СКУД Фарватер|Apollo выполните команду «Считыватель - Объект Фарватер|Apollo» в меню «План».

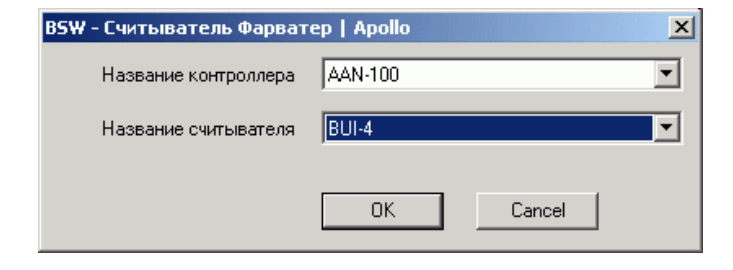

#### **«Видеобэджинг»**

Программный компонент «Видеобэджинг» (далее ПКВ) является специализированным элементом управления, устанавливаемым на любом плане клиентского приложения «Рабочее место охранника».

ПКВ предназначен для организации усиленного контроля доступа сотрудников через контрольные пункты, оборудованные считывателями, подключенными к системе контроля и управления доступом Фарватер|Apollo.

При работе ПК «Видеобэджинг» в случае поднесения желающим пройти сотрудником своей карточки к считывателю на экране монитора охранника в окне КП РМО появляется окно с фотографией этого сотрудника. Охранник может разрешить или запретить допуск этого сотрудника, используя кнопки «Пропустить»  $\rightarrow$  и «Не пропускать»  $\bullet$ 

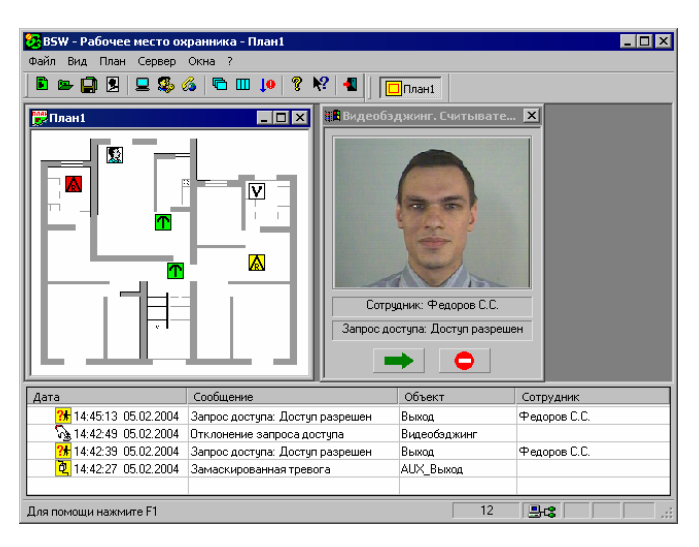

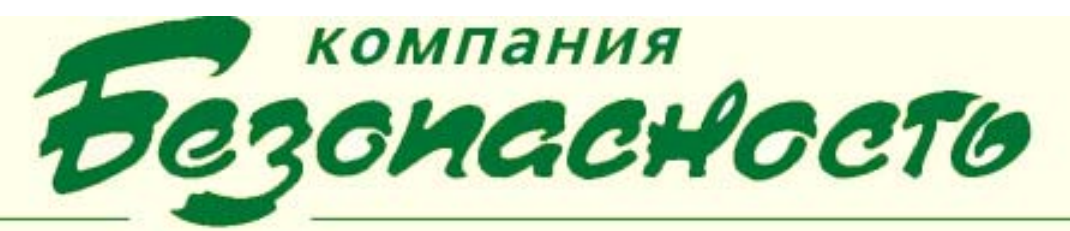

### **Фотопанель»**

ПК «Фотопанель» управляют режимом вывода фотографий сотрудников при проходе их через считыватели системы управления доступом.

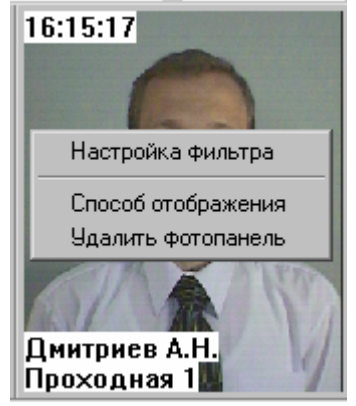

Вывод информации на фотопанель осуществляется при наступлении тех событий в системе контроля доступом, которые определены как параметры фильтра сообщений.

#### **«Контроль сотрудников»**

ПК «Контроль сотрудников» предназначен для оперативного контроля наличия сотрудников в контролируемой области и формирования отчета на основе данных о проходах сотрудников через контрольные пункты, оборудованные считывателями, подключенными к системе контроля и управления доступом, и позволяет оператору выполнять следующие действия:

- установить элемент контроля сотрудников на план;
- установить несколько элементов на планы для контролирования сразу нескольких областей;
- управлять месторасположением пиктограммы элементов на плане;
- определять сервер сообщений (только при многосерверном варианте работы);
- определять входные и выходные считыватели контролируемой области;
- определять список журналов сообщений ПК BSW, из которых будет извлекаться информация о проходах сотрудников в неактивное время;
- просматривать и редактировать отчет о наличии сотрудников в контролируемой области;
- определять поля, которые будут отображаться в отчете;

ПК «Контроль сотрудников» в реальном времени формирует отчет о нахождении сотрудников в заданной области. Работа с отчетом включает его просмотр, определение полей, отображаемых в отчете, а также обновление и редактирование отчета.

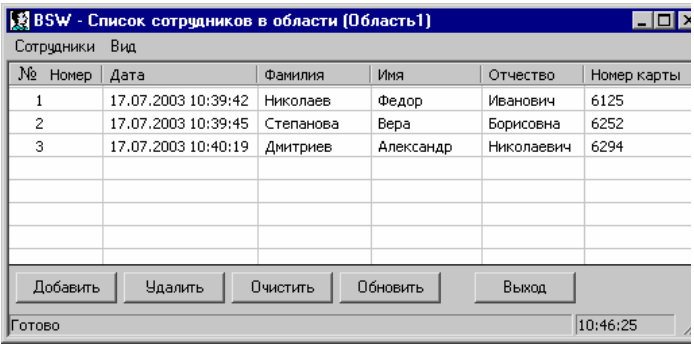

#### **«Графический объект»**

ПК «Графический объект» предназначен для создания графической фигуры на плане охраняемого объекта, представляющей собой область (зону), которую необходимо особо отслеживать на предмет совершения связанных с ней событий в ИТСБ. Этот компонент анализирует поток событий, поступающих от сервера, определяет наступление контролируемых состояний и, в случае их возникновения, генерирует изменение внешних атрибутов графического объекта, различающихся в зависимости от наступившего состояния. Графический объект является незаменимым средством для наглядности наступления события на рабочем месте охранника, входящего в единую систему управления доступом и охраны объектов.

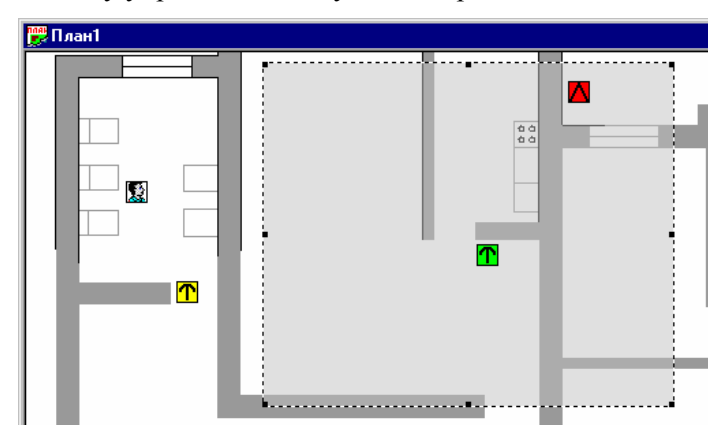

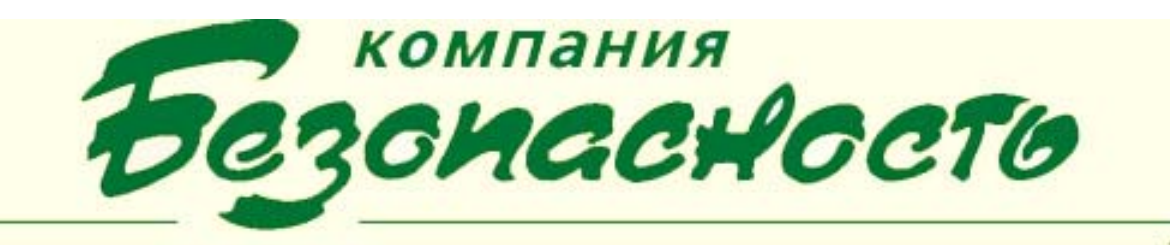

# надежность правильных решений **УСЛОВИЯ ВЫПОЛНЕНИЯ ПРОГРАММЫ**

Для нормального функционирования программы необходимо, чтобы был установлен ПК BSW и клиентское приложение «Рабочее место охранника».